# **Class B AIS Transponder / AIS Display With GPS Navigator HP-528A / HP-528**

# **User Manual**

# **Foreword**

Thank you for your choice of HP-528A /HP-528.

We would appreciate feedback from you to go further where we are achieving.

Please carefully read and follow the procedures of installation and operation for best use of your unit.

# **Features**

- 4.3" High-resolution color LCD
- Multi-display screen
- Visual and audio alarm
- Optional NMEA data output
- Quick key and pop-up menu for convenient operation

#### AIS

- AIS Radar, Multi-lists and plotter screen
- Visual and audio alarm of collision, SART, MOB, watch target lost, watch target deviation, etc.
- Safety message display
- Watch function for fishing net buoy, friend ships, etc.
- Detailed target information

#### GPS

- Plotter, Highway, Steering, Satellite, SOG meter, COG meter, and User data screen
- SBAS capability
- Storage of 10,000 waypoints, 100 routes and 3,000 track points
- Visual and audio alarm of Arrival, XTE, SBAS, etc.
- MOB and GOTO mark
- Upload and download of waypoint and route

# **1. Quick Start**

#### **1.1 Power on/Power off**

Press the key  $\bigcup$  to power on the unit. The unit beeps and starts up.

Press and hold the key  $\bigcup$  for three seconds to power off the unit. The time remaining is counted down until power off.

## **1.2 Adjust LCD or key panel brilliance**

Press the key  $\bigcup$  to show the brilliance window.

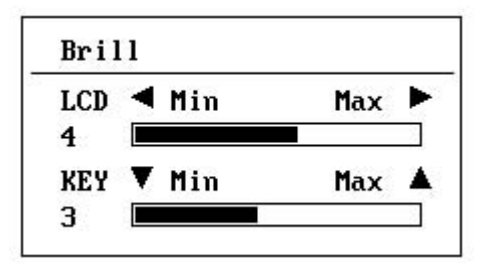

For LCD, press the key  $\bigcup$  to loop over the brilliance or press  $\blacktriangleleft$  or  $\blacktriangleright$ key to increase or decrease the brilliance.

For key panel, press the  $\triangle$  or  $\nabla$  key.

Press ENT key or MENU key to exit.

# **2. Main screens**

Main screens are shown as below.

Press MODE key to step through sequentially. Press MODE key more than 2 seconds to invert the sequence.

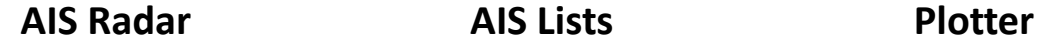

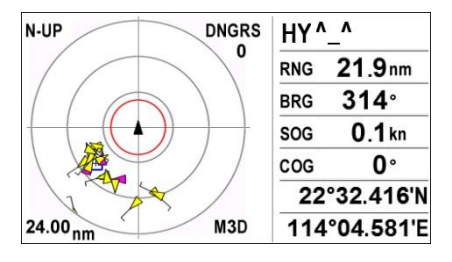

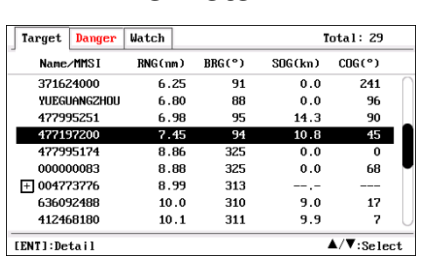

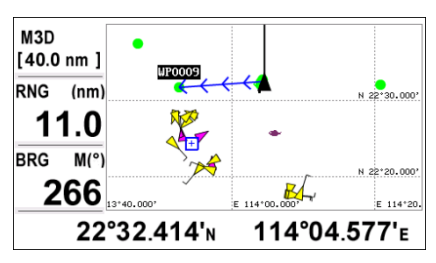

#### **Highway Steering Steering Satellite**

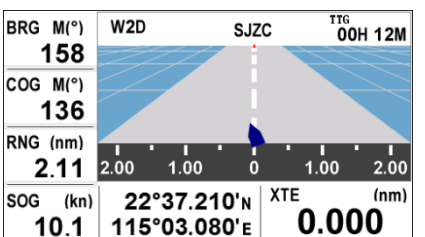

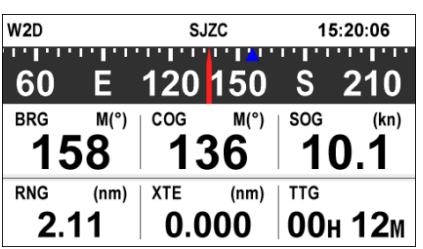

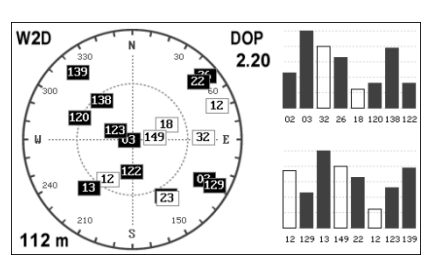

**SOG Meter COG Meter User Data** 

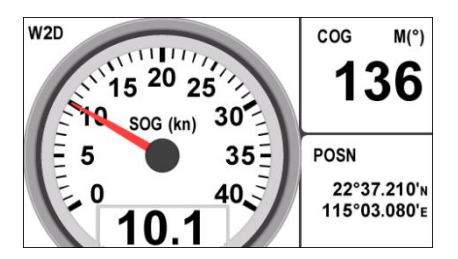

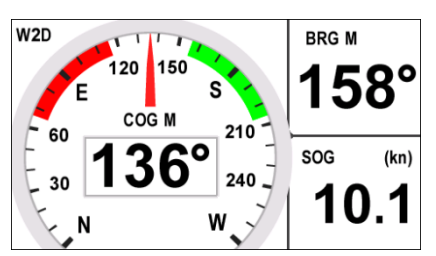

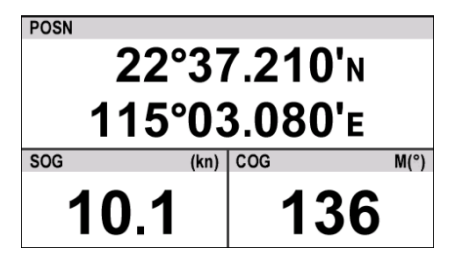

# **2.1 AIS Radar**

The AIS Radar screen shows the location of other AIS-equipped vessels and shore stations relative to own ship within the current range scale. The position and course of own ship is also displayed in the center. The red color circle indicates the CPA value of AIS settings.

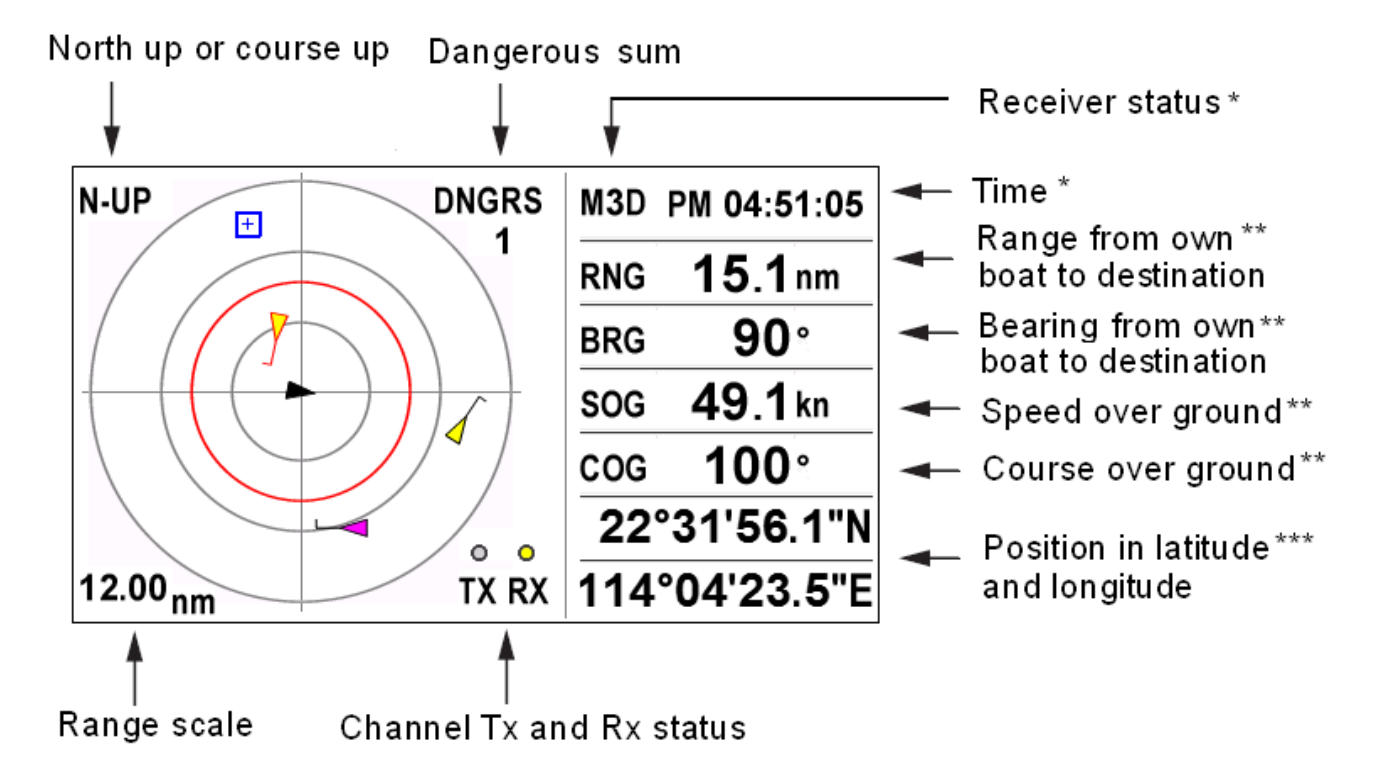

\* When target selected, target name or MMSI displays.

\*\* When target selected, range and bearing from own boat to

target displays, target SOG and COG displays

\*\*\* When target selected, target CPA and TCPA displays

#### **2.1.1 Zoom scale**

Scale is available from 0.125 to 24 nm. Press ZOOM key. Use  $\triangle$  or  $\nabla$  key to zoom in or zoom out. Press the ENT key to exit.

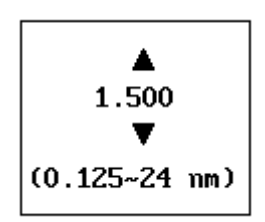

#### **2.1.2 Direction Up**

Press MENU key to get a pop-up window. Select North up or Course Up. Press ENT key.

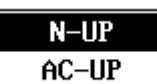

"N-UP" or "AC-UP" is displayed on the up left side of the screen to indicate current selected direction up.

#### **2.1.3 Selected Targets**

Use arrow key ▲,▼,◀ ,▶ to move cursor to the target you want to select.

When a target marker appears, the information of the selected target will be shown in the right column.

If you desire to know more about a target, press ENT key to get detailed target information.

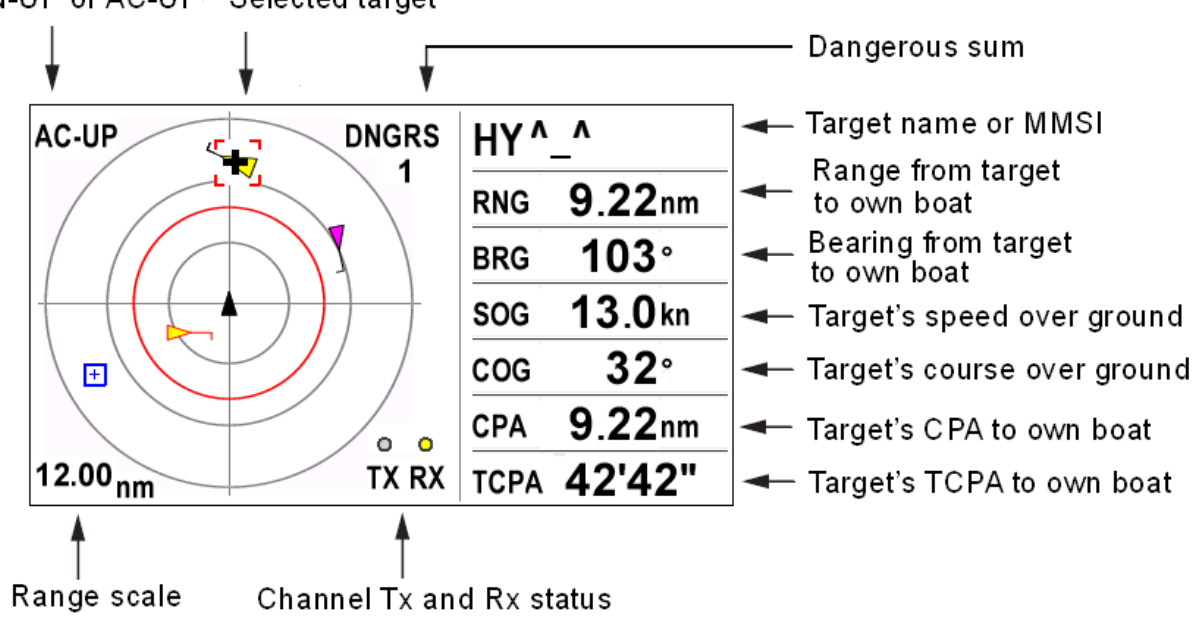

#### N-UP or AC-UP Selected target

#### **2.1.4 Own boat information**

When there is no target selected, press ENT key to show your own boat detailed information.

Use  $\triangle$  or  $\nabla$  key to show own static or own dynamic information. Press MENU key to exit.

Own static data screen shows your static vessel information such as MMSI code, vessel name, GPS antenna position and type of Ship.

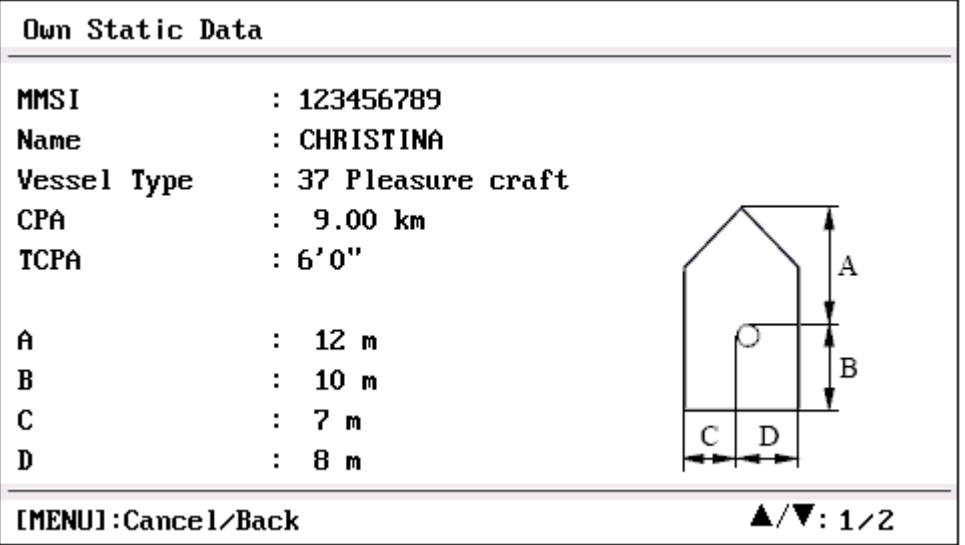

Own Dynamic Data screen shows your dynamic vessel information such as Latitude and Longitude data, SOG, COG, GPS receiver type, UTC date and time, etc.

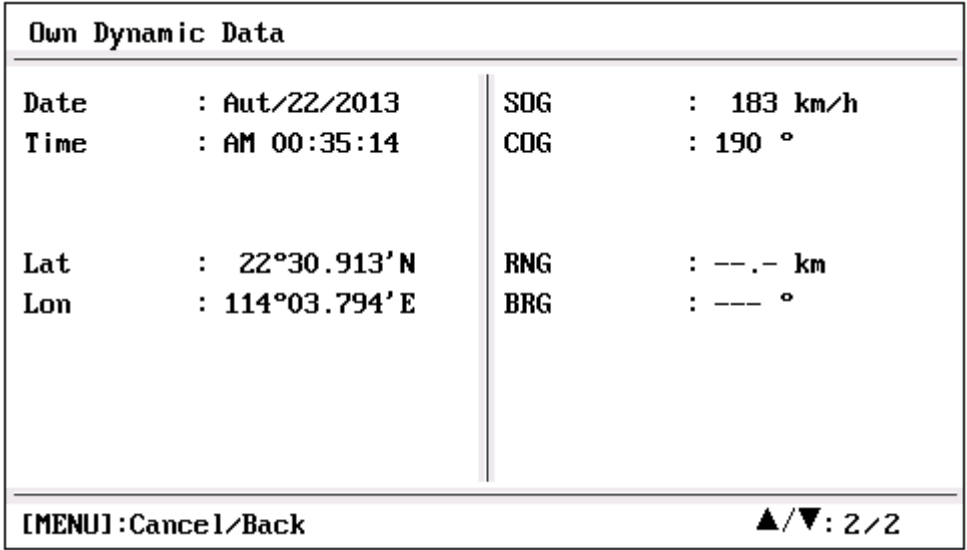

# **2.2 AIS Lists**

AIS lists are multi-list screens. It has 5 sub-screens: target list, danger list, watch list, alarm list and message list.

Use  $\blacktriangleleft$  or  $\blacktriangleright$  key to switch between the sub-screens.

#### **2.2.1 Target List**

The target list shows all AIS targets being recognized by the unit. The target is sorted by the distance from own boat, so the closest target is located on the top of the list.

The symbol in front of the Name/MMSI field represents the class of target.

A: class A vessel S: SART M: MOB E: EPIRB (NULL): class B vessel or not identified class and icons of AtoN, SAR and Base Station.

Press ▲ or ▼ key to select the desired AIS target.

Press ENT key to get detailed information of the selected target.

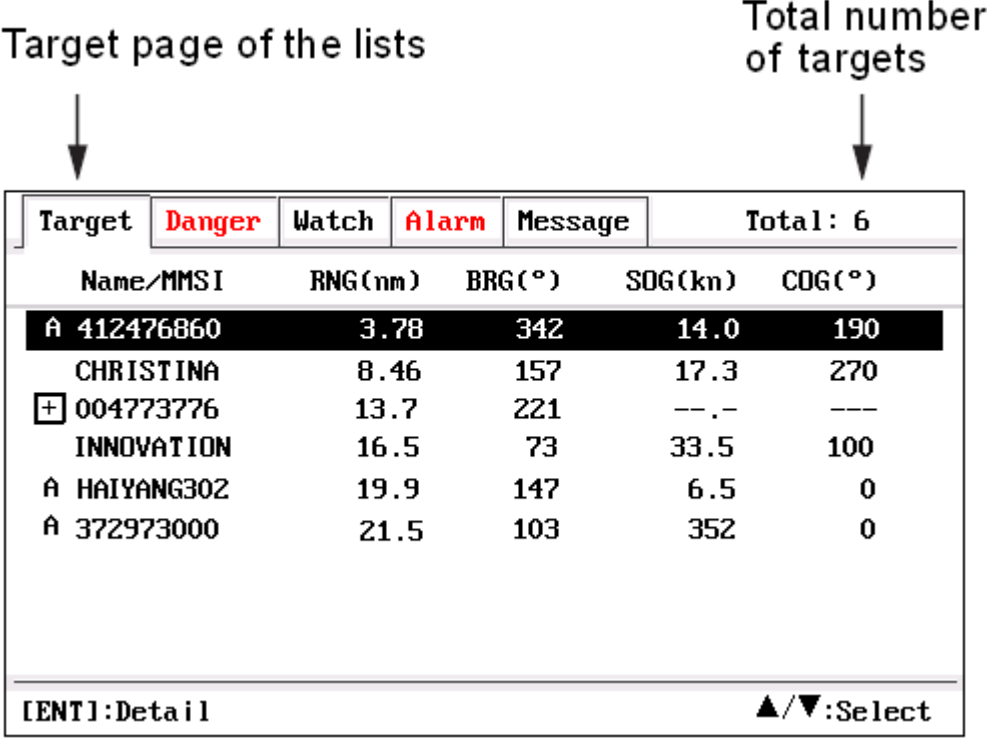

#### **2.2.2 Danger List**

The danger list shows any dangerous target whose CPA & TCPA to own boat is less than thresh value.

The dangerous target is sorted by CPA.

The CPA and TCPA value will be updated every 3 seconds, thus the dangerous target is resorted.

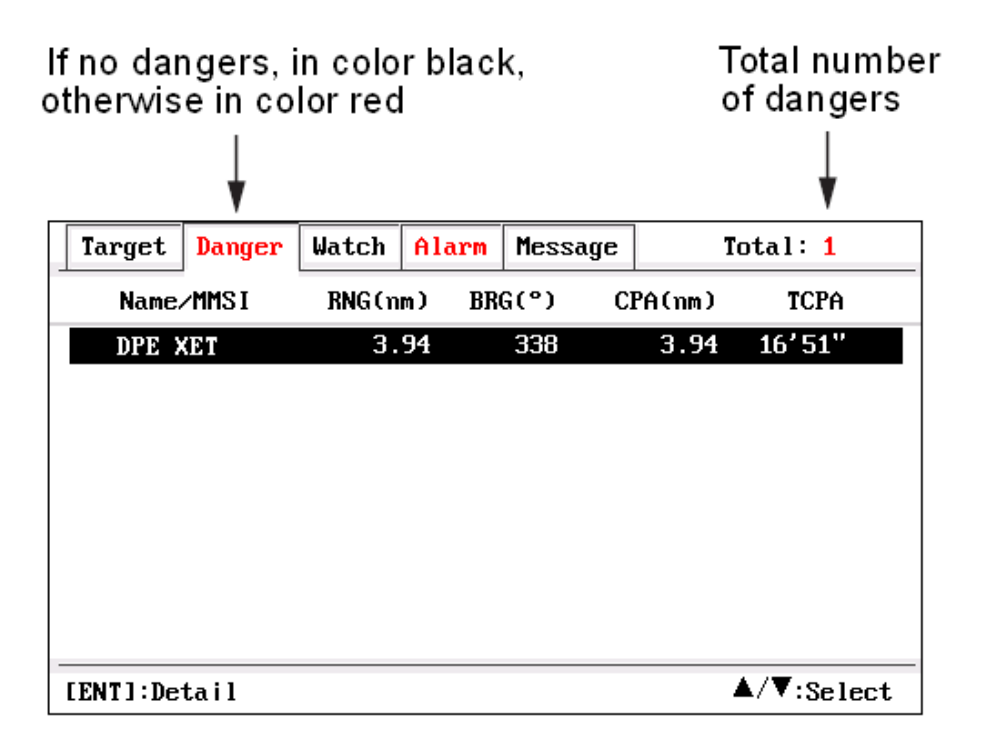

To get detailed information about a dangerous target, use  $\triangle$  or  $\nabla$  key to select the target and then press ENT key.

#### **2.2.3 Watch List**

The watch list shows the watch target you set.

Watch target is often set for special care, such as for friend ships, fishing net buoys, etc.

You can switch on or off the lost alarm, position alarm of the watch targets.

Up to 100 AIS targets can be set as your watch targets.

Watch target is in pink color in AIS radar screen and plotter screen.

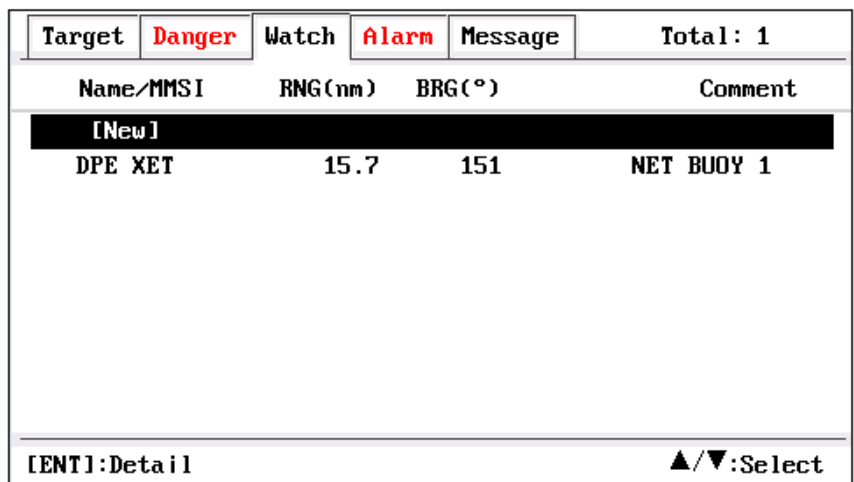

Operations of add, edit or delete can be done for the watch target.

#### **2.2.3.1 Add Watch AIS**

Use  $\triangle$  or  $\triangle$  key to select the first line [New], then press ENT key to add a new watch target.

You can add a new watch by edit or select from target list.

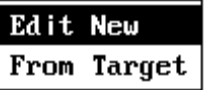

Input the MMSI of the target that you want to watch. Input the comment for better explication.

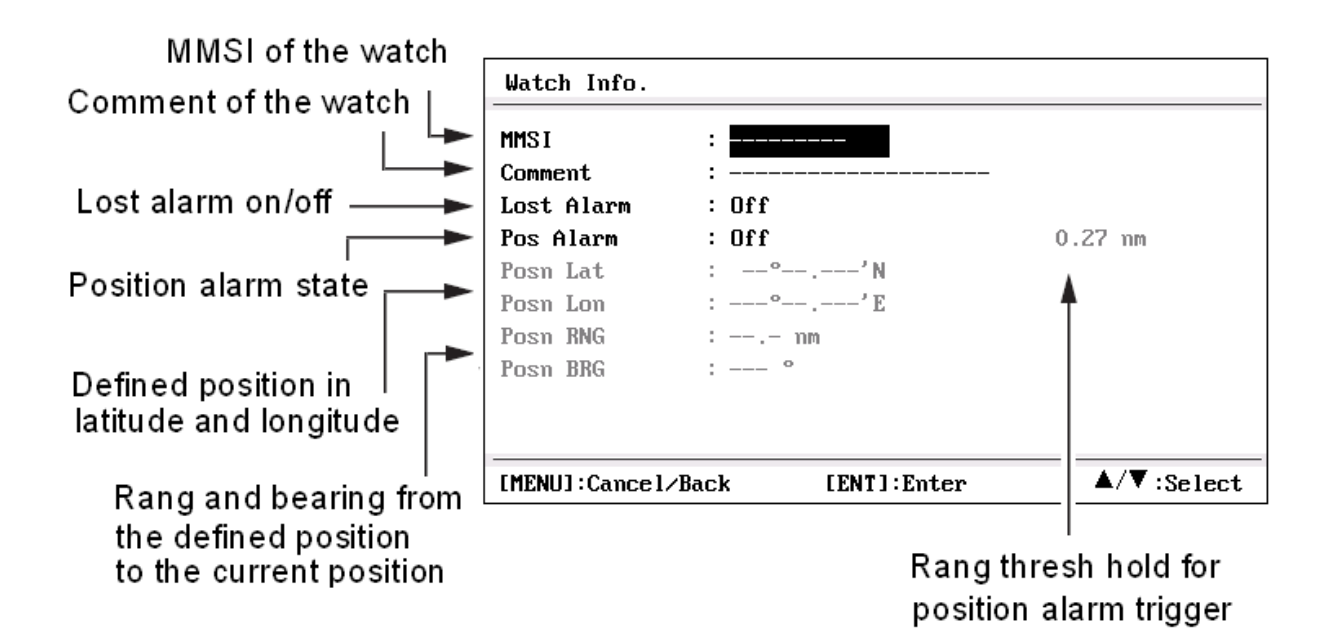

#### Lost alarm

If the lost alarm is set on, lost alarm message will pop up when the watch target is declared as a lost one.

#### Position alarm

If the position alarm is set on, deviation alarm message will pop up when the watch target deviates away from the defined position far than the defined range.

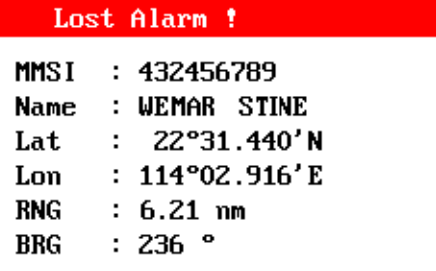

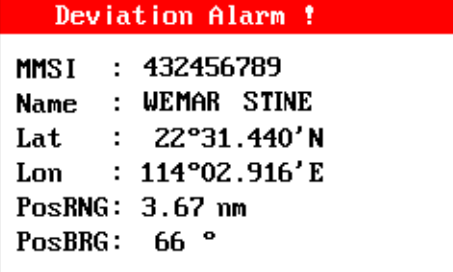

#### **2.2.3.2 Watch Target Menu**

Use  $\triangle$  or  $\nabla$  key to select a watch target, then press ENT key to get a pop-up menu for further operation.

#### Detail

Get detailed information of the watch target.

#### Edit Watch

Edit the watch items, such as MMSI, or switch on/off watch alarms, or modify the position, or position range.

#### Delete Watch

Delete the watch target from the list.

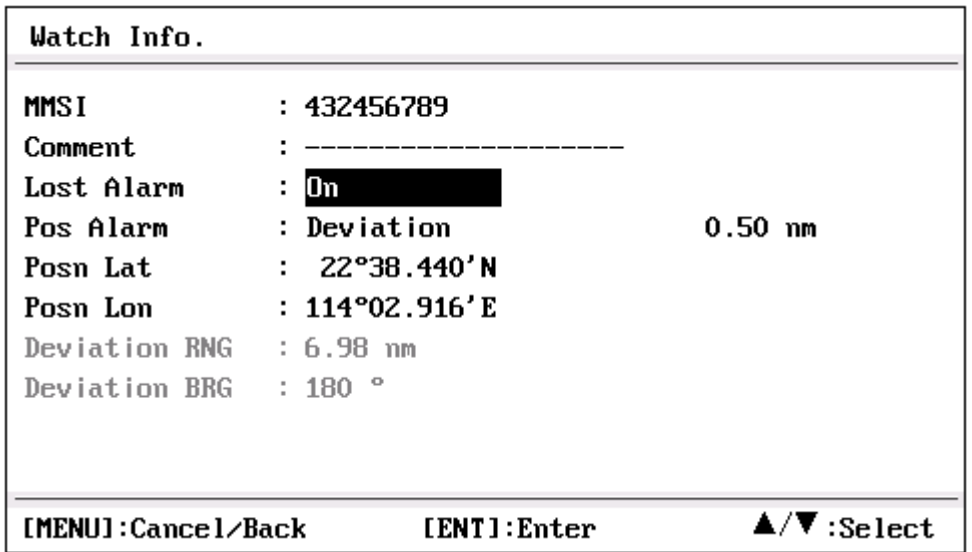

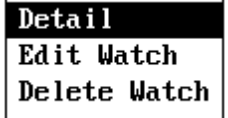

### **2.2.4 Alarm List**

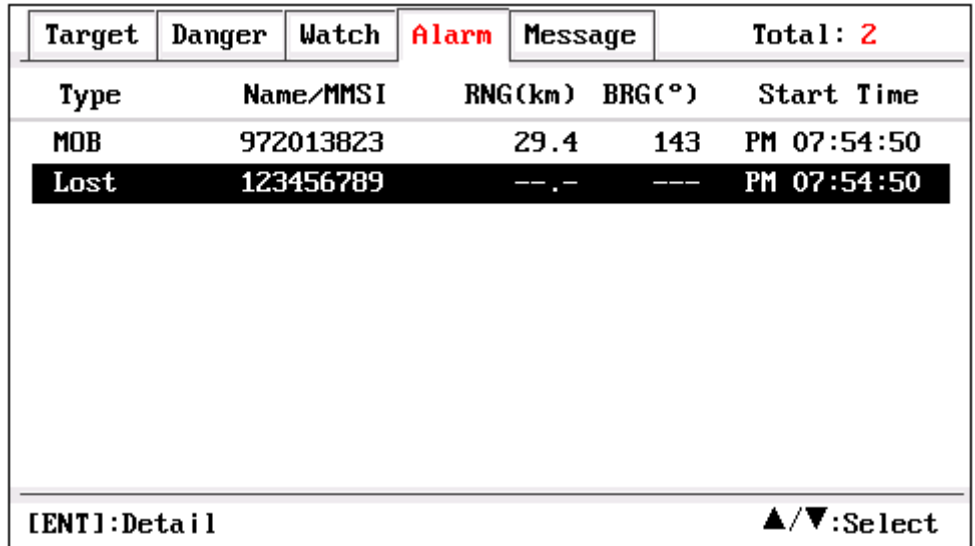

Show the alarms by sequence of start time.

### **2.2.5 Message List**

Show the messages by sequence of receive time.

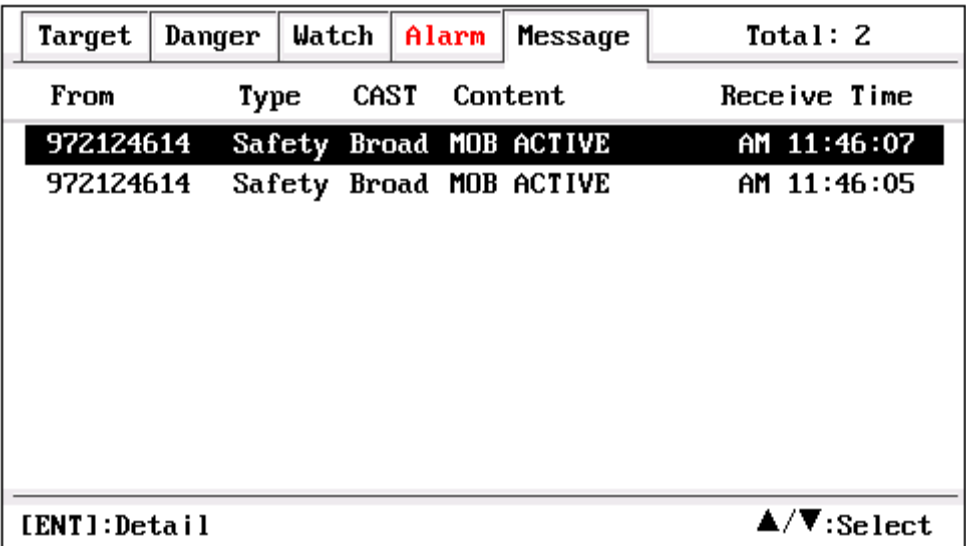

# **2.3 Plotter**

Show the ship, waypoints, routes, tracks, AIS targets in a plotter graph.

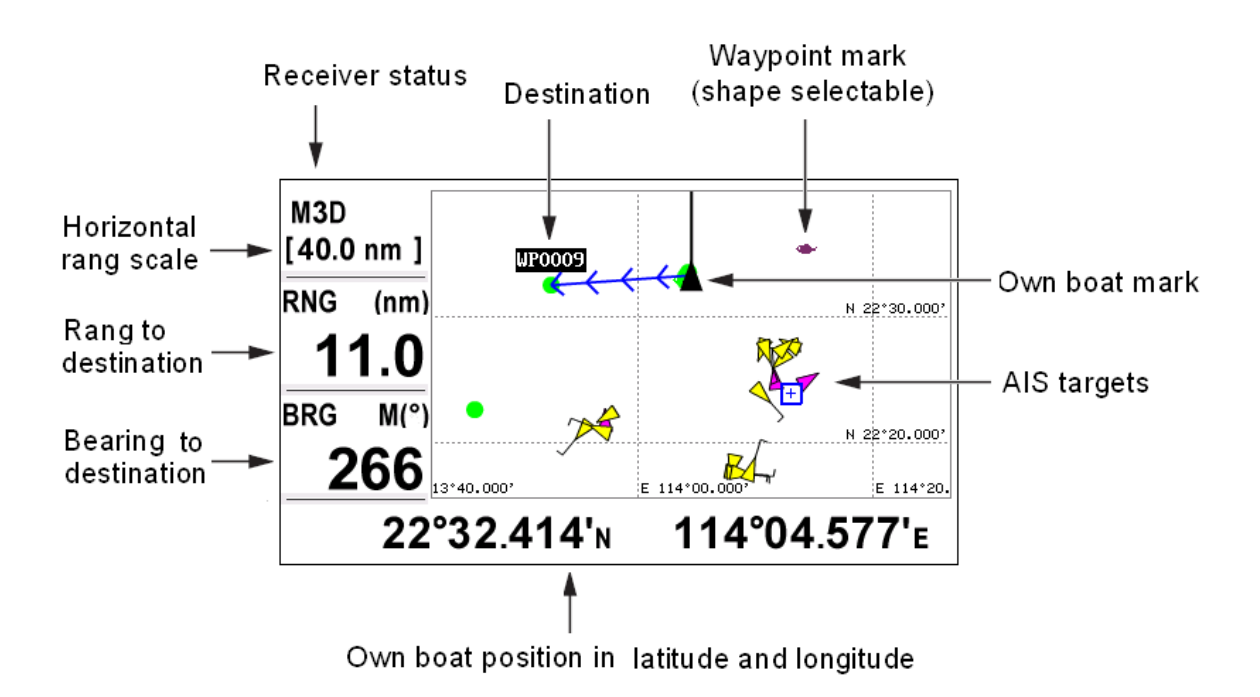

#### **2.3.1 Plotter zoom**

Zoom scale is available among  $0.02 \sim 320$  nm. Press ZOOM key. Use  $\triangle$  or  $\nabla$  key to zoom in or zoom out. Press ENT key to exit.

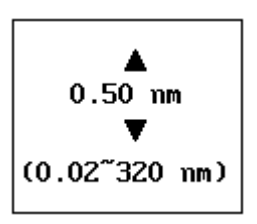

#### **2.3.2 Center own boat**

Normally when own boat is travel off the plotter screen, it will automatically return back to the center of the screen.

When cursor is shown, it won't center automatically. Pressing ENT key and hold for more than 2 seconds will center own boat in the screen again.

#### **2.3.3 Display options**

Press MENU key twice to pop up an option window:

- 1. Show COG line or not.
- 2. Show the waypoint name of the GOTO, or of the route or of all the waypoints.

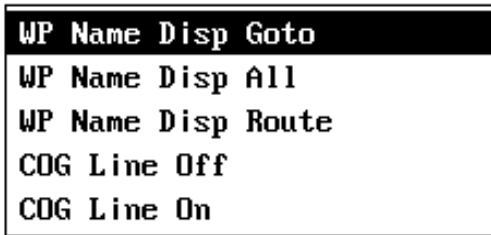

#### **2.3.4 Add a new waypoint**

Use arrow key ▲,▼,◀ ,▶ to move cursor in the plotter screen, and press ENT key to add a new waypoint at cursor position.

#### **2.3.5 Waypoint pop-up menu**

Use arrow key ▲,▼,◀ ,▶ to move cursor to a waypoint, when you get an enlarged image of the waypoint, it means the waypoint is being selected.

Press ENT key, a pop-up menu appears as one of below, so operations could be made on the selected waypoint.

Different content menu will pop up, that is depending on the state of the selected waypoint.

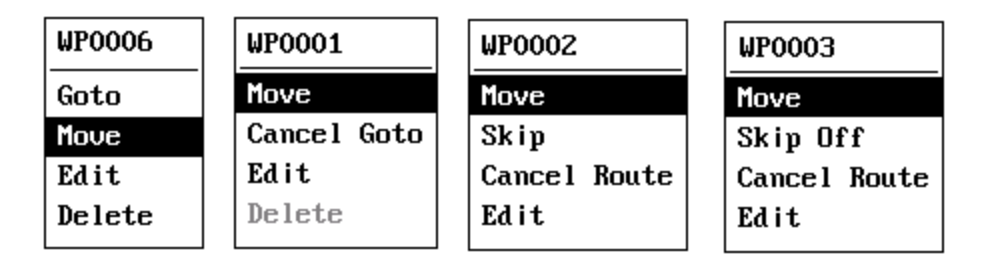

For example,

WP0006 is a normal waypoint, neither a GOTO or of a GOTO route, WP0001 is a GOTO waypoint,

WP0002 is a waypoint of a GOTO route,

WP0003 is a skipped waypoint of a GOTO route,

A GOTO waypoint could not be deleted until it is cancelled GOTO.

#### **2.3.6 Move Waypoint**

- 1. Select Move in the pop-up menu, and press ENT key to start.
- 2. Use arrow key ▲,▼,◀ ,▶ to move cursor to a new position.
- 3. Press ENT key, then the waypoint is moved to the new position.

#### **2.3.7 Select AIS Target**

Use arrow key ▲,▼,◀ ,▶ to move cursor to a target, a small window will pop up and show the basic information of the target.

To get detailed information of the target, press ENT key.

In the detailed information screen, press MENU key to return back.

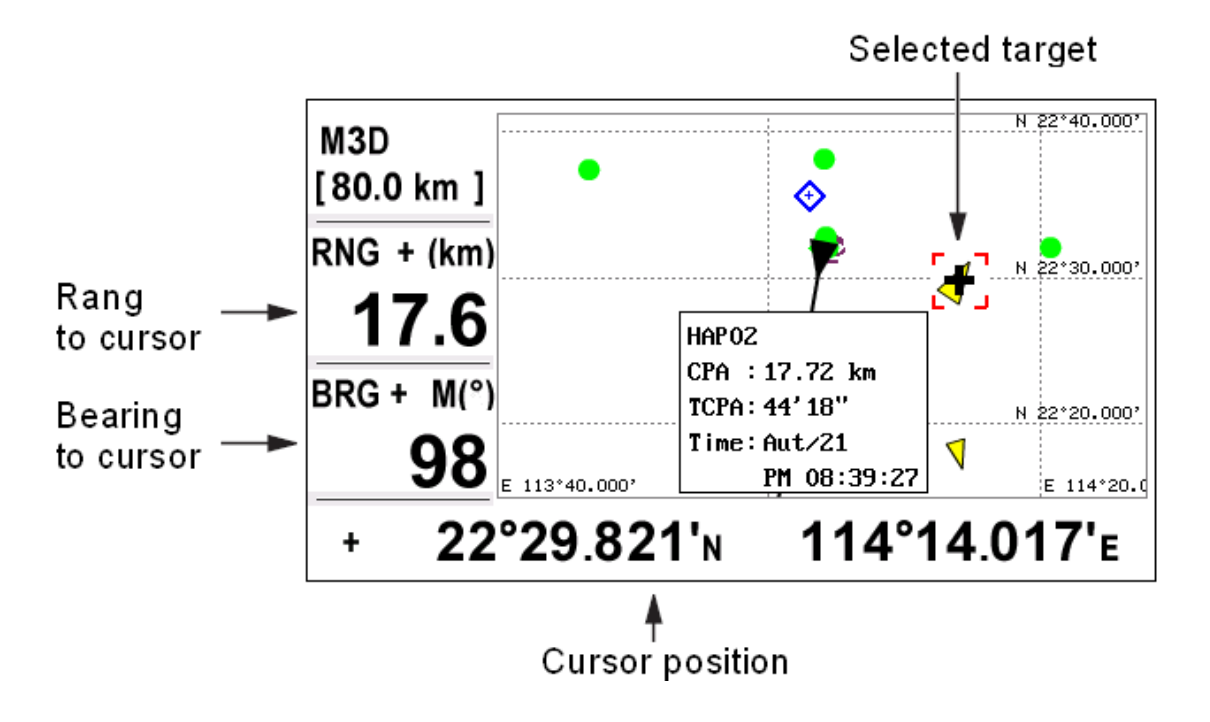

### **2.4 Highway**

It is a 3D highway view of own boat towards the destination.

When the boat mark is aligned with the center white line, the boat is on course. When it deviates left or right, a steer direction sign will flash.

The XTE scale is available among  $0.2 \sim 16$  nm.

- 1. Press the MENU key.
- 2. Use  $\triangle$  or  $\nabla$  to choose the range.
- 3. Press the ENT key to exit.

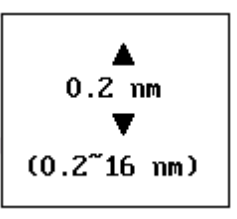

# **2.5 SOG meter**

There are 4 speed scales.

- 1. Press the MENU key.
- 2. Use  $\blacktriangle$  or  $\nabla$  to choose the range.
- 3. Press the ENT key.

# **2.6 User data**

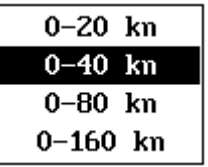

Two customized user data screens are available.

User data 1: default with 3 fields of POSN, SOG and COG.

User data 2: default with 4 fields of RNG, BRG, XTE, and TTG.

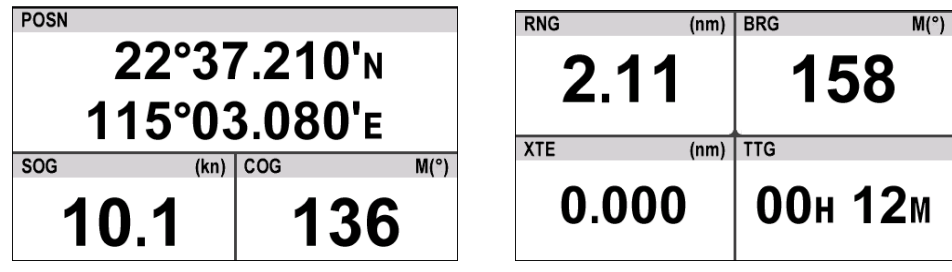

#### **2.9.1 Screen division**

Screen can be divided into 1 – 4 fields. Press MENU key to get a pop-up window. Select the division you want. Press ENT key.

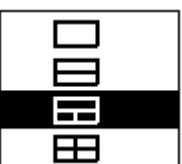

### **2.9.2 Data field**

1. Use arrow key ▲,▼,◀ ,▶ to select a data field.

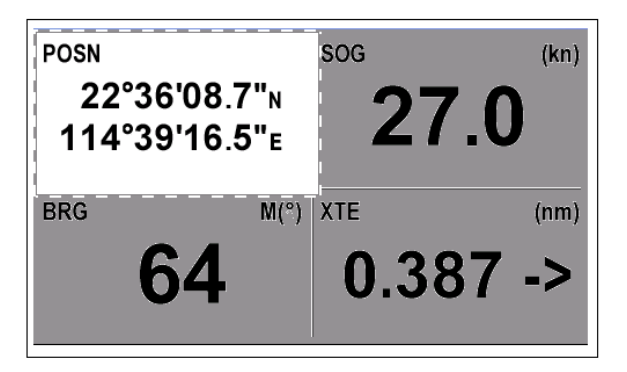

2. Press ENT key to pop up the data list.

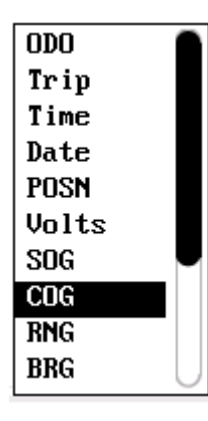

**ODO:** Odometer distance **Trip:** Trip distance **Time:** Time **Date:** Date **POSN:** Position **Volts:** Power voltage **SOG:** Speed over ground **COG:** Course over ground **RNG:** Range

**BRG:** Bearing **XTE:** Cross-track error **TTG:** Time to go **ETA: Estimated time to arrival WPT:** Waypoint to go **None:** Blank

- 3. Select the data to show and press ENT key.
- 4. Press MENU key to exit.

# **3. Menu**

A concise menu is offered to customize a variety of settings and to manage waypoints, routes, tracks, messages, etc.

Press MENU key once or twice or more (depend on your current display screen) to enter into the menu.

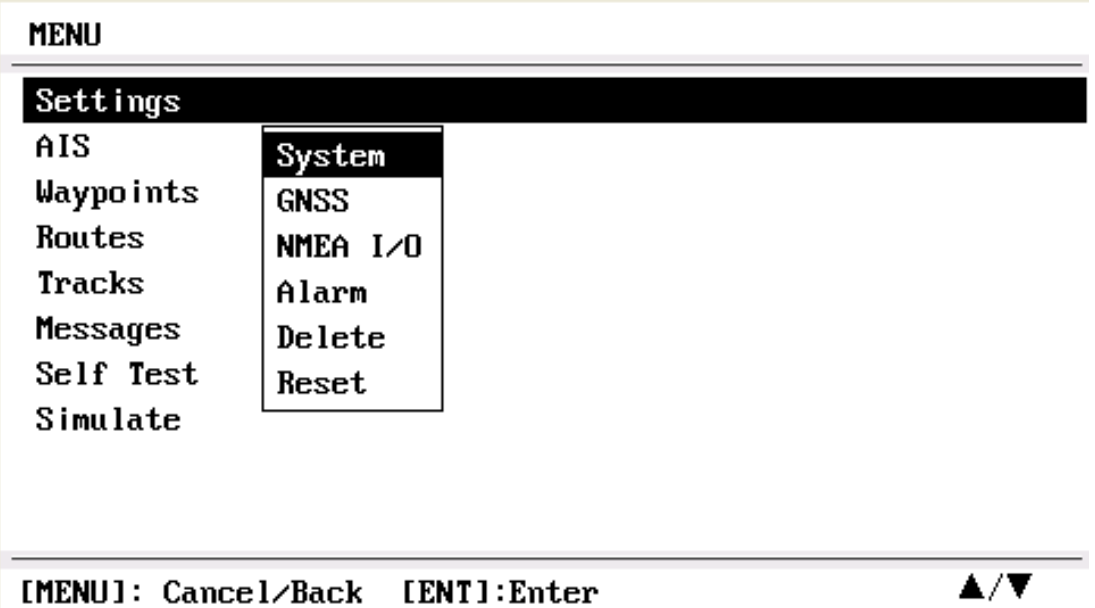

# **3.1 AIS**

Press MENU key to display the main menu.

Press ▲ or ▼ key to select AIS item, and press ENT key.

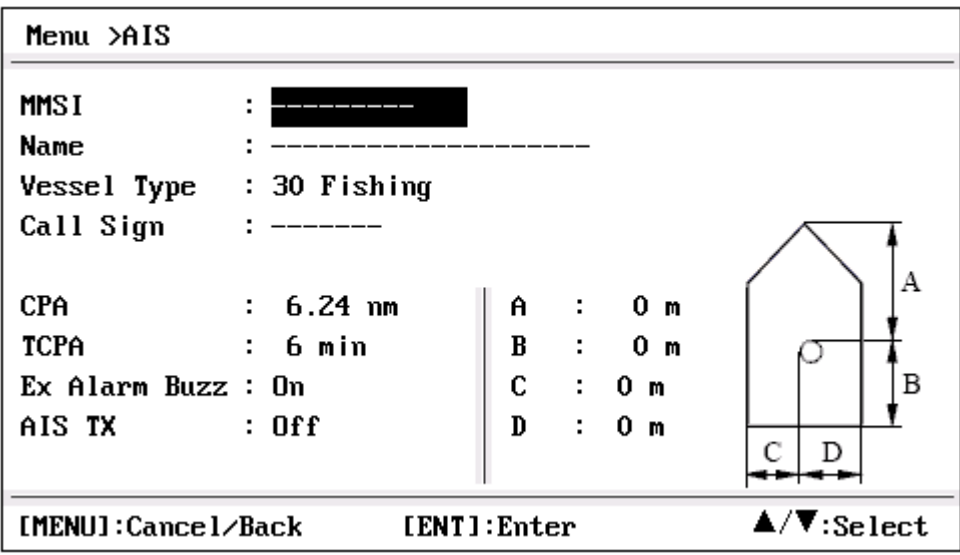

#### Notes:

For HP-528, only CPA and TCPA are available for setting.

#### **3.1.1 MMSI**

1. Select MMSI item, Press ENT key.

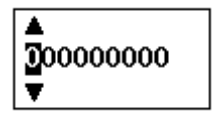

- 2. Press  $\triangle$  or  $\blacktriangledown$  key to input the specific 9-digit MMSI code.
- 3. Push ◀ or ▶ key to move cursor forward or backward.
- 4. Push MENU key to cancel the modification, or press ENT key to confirm the modification.

#### Notes:

- 1. When the MMSI is "---------", which means an invalid MMSI, the transponder operates as just an AIS receiver.
- 2. If the MMSI code has already been set, you cannot change again.
- 3. If you enter a code that starts with "0" or "00," it won't be accepted and it will load the previous MMSI code.

#### **3.1.2 Vessel Name**

The vessel's name is of up to 20 characters.

#### **3.1.3 Vessel Type**

Push  $\triangle$  or  $\nabla$  key to select your vessel type from the list, then push ENT key to save it or press MENU key to cancel.

#### **3.1.4 GPS antenna position**

- $A:$  Bow,  $0 \sim 511$  meters.  $B:$  Stern,  $0 \sim 511$  meters.
- $C:$  Port,  $0 \sim 63$  meters.
- D : Starboard,  $0 \sim 63$  meters.

Press MENU to cancel or press ENT key to save the configuration.

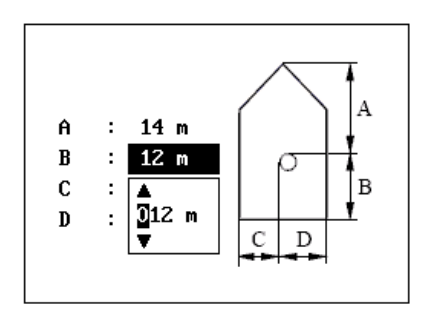

#### **3.1.5 Setting CPA/TCPA**

Enter CPA (Closest Point of Approach) and TCPA (Time to CPA) values. These settings help you find a dangerous target to avoid a collision.

When an AIS target is closer than your CPA and TCPA settings, an alarm icon will flash on the up left corner of the screen and the alarm buzzer sounds.

- Push ▲or ▼ key to select either "CPA" or "TCPA."
- Push  $\blacktriangleleft$  or  $\blacktriangleright$  key to input the value into that item.
- CPA : default 6 km
- TCPA : default 6 min

Push MENU key to cancel or press ENT key to save the configuration.

#### **3.1.6 Setting Channel TX**

Switch on/off the channel TX.

If channel TX is switched off, the unit works as a AIS receiver.

# **3.2 Waypoints**

Enter into the waypoint list by sort of name or by sort of range to own boat.

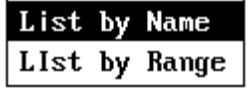

#### **3.2.1 Create new waypoint**

Move to the [NEW] line, press ENT key to create a new waypoint with default value:

Name: WP\*\*\*\* Lat/Lon: current own boat position

The name, position, icon, color and comment field of the waypoint could be edited.

#### **3.2.2 Waypoint operation**

Move to the list line of a waypoint.

Press ENT key to pop up a menu by which you can operate on a waypoint.

Different content menu will pop up, as it depends on the state of the selected waypoint.

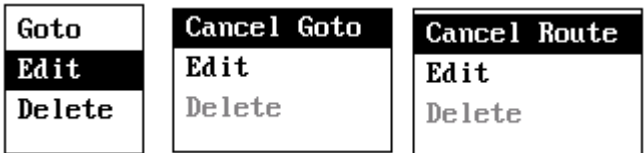

### **3.3 Routes**

Enter into the route list by sort of name or by sort of range.

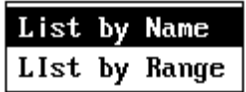

#### **3.3.1 Create new route**

Move to the [NEW] line, press ENT key to create a new route. The name and comment of the route could be edited.

#### **3.3.2 Manage waypoints in a route**

Waypoints can be added, changed, skipped or deleted in a route. Move to the waypoint line.

Press ENT key to pop up a menu.

For the last line, only Add operation could be selected.

#### **3.3.3 Route operation**

Routes can be set as a destination, edited or deleted.

Move to the list line of a route.

Press ENT key to pop up a menu by which you can operate on a route.

Different content menu will pop up, according to the state of the selected route.

#### **3.3.4 Route destination**

Route can be set as destination by forward or reverse direction.

### **3.4 Tracks**

Track log is stored at an interval of distance or by auto mode. Track color is set to distinguish from each track log. Tracks are deleted by color index or by all color.

When track memory is full, the oldest track is erased automatically to free space for the latest one. Track memory usage is shown in the screen.

### **3.5 Messages**

System messages are shown in this screen. Such as GPS Error, GPS no fix, etc. Active alarms are also shown in this screen.

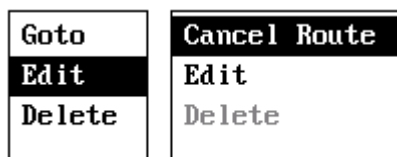

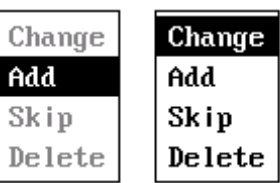

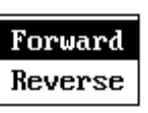

# **3.6 Self Test**

A system test and LCD test is ready for diagnostics.

System information and RAM, ROM, GPS status is shown in system test screen. Press each key to check whether the key functions properly.

During LCD test, each press of ENT key changes the grade of RGB color sequentially. Press MENU key to exit.

# **3.7 Simulate**

A simulate mode is a demonstration display of the unit. Current position, course and speed could be set to simulate the trip.

# **3.8 Settings**

Default settings works well under normal circumstances. Customize the settings to make the unit for your purpose.

### **3.8.1 System**

Select language and custom settings, such as unit, date, time, data format, etc.

#### **3.8.2 GNSS**

Settings of GPS SBAS, and other navigating parameters.

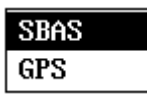

#### **3.8.3 NMEA I/O**

A sort of NMEA data could be output or input.

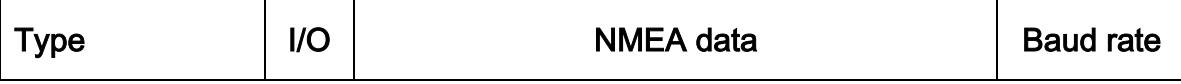

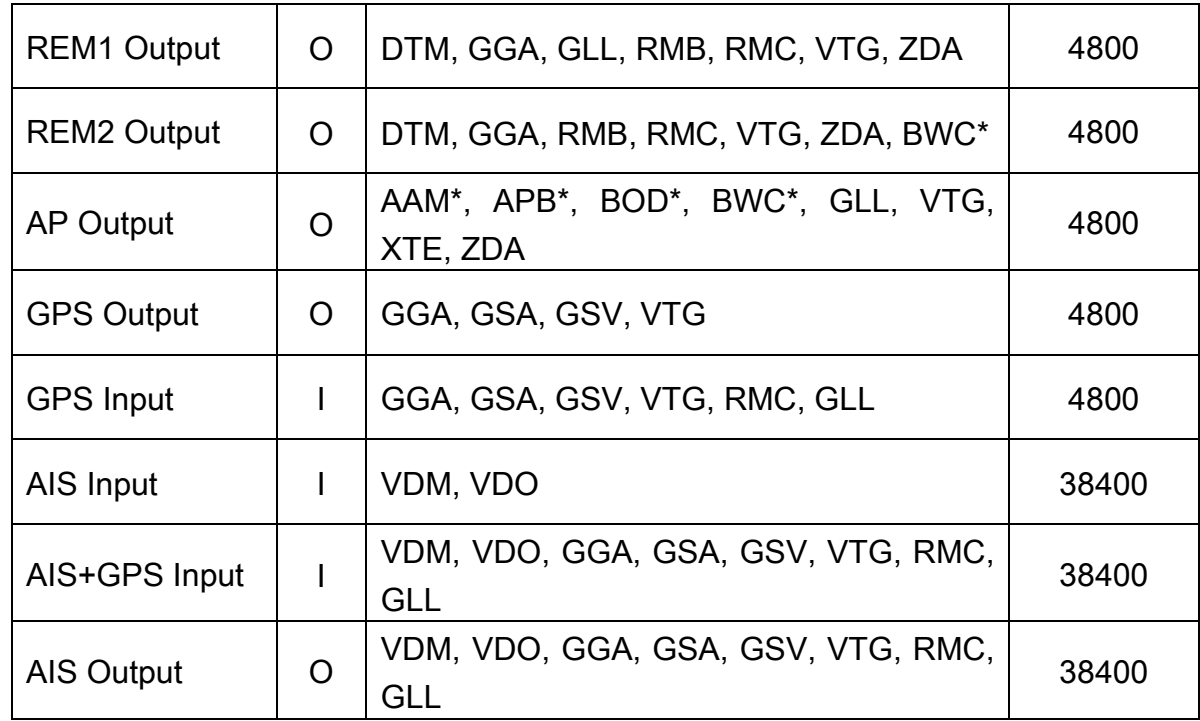

Notes: \* No data when there is no destination.

RS-232 / RS-422 port supports these types:

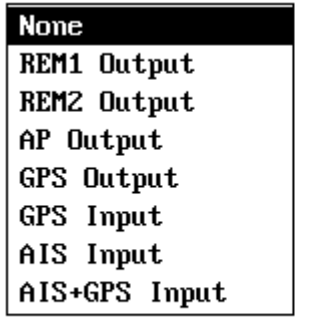

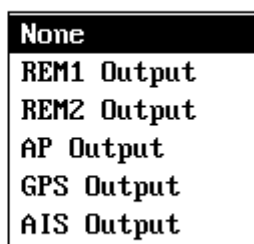

#### **HP-528**

**HP-528A** 

#### Notes:

When GPS Input is set, the unit makes use of the GPS NMEA data from external device instead of from the signal of its own GPS antenna.

When AIS Input is set, the unit will parse the AIS NMEA data from external device, but use GPS antenna of its own.

When AIS+GPS Input is set, the unit will parse the AIS NMEA data from external device, and also makes use of the GPS NMEA data from external device instead of from the signal of its own GPS antenna.

#### **3.8.4 Alarms**

These settings are for the alarms of XTE, SBAS, arrival, etc. All the alarms could be switched on or off.

When an alarm is activated, the buzzer sounds and the alarm window will pop up for remind, together with an alarm icon flashes on the up right of the screen.

You can silence the buzzer and close an alarm pop up window by pressing any key.

To ignore all the alarm pop windows, press MENU key.

The alarm icon remains until the reason for the alarm disappears.

# **4. GOTO WPT MOB**

The unit provides quick function keys.

In plotter screen, press GOTO key to start navigating to where cursor is.

In every display screen, press WPT key to lay a waypoint at the current position where own boat is.

In every display screen, press MOB key and hold 2 seconds to activate a MOB mark.

# **5. Installation**

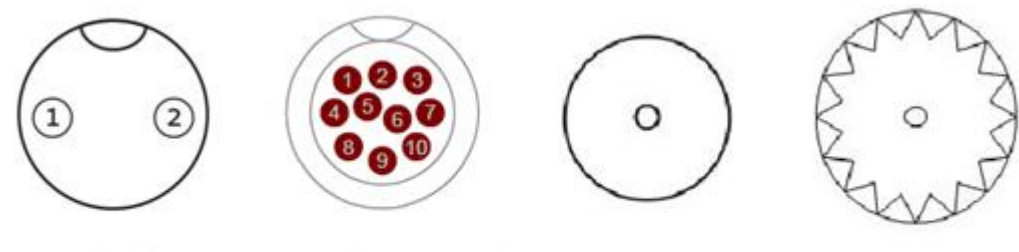

Power

**NMEA Data Port** 

**GPS Antenna** 

**VHF** Antenna

#### Power

- DC12V-24V
- ① Power + (White)
- ② Power (Black)

#### NMEA Data Port:

- ① RS-232 RX
- ② RS-232 TX
- ③ GND
- ④ RS-422 RX-
- ⑤ RS-422 RX+
- ⑥ RS-422 TX-
- ⑦ RS-422 TX+